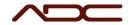

# Configure the Serial Port in VG03 Config

#### **Application Support**

#### Table of Contents

| Introduction                                             | 1 |
|----------------------------------------------------------|---|
| Example Adapters                                         |   |
|                                                          |   |
| Installing Drivers                                       | 1 |
| Determining the Serial Port of the USB->Serial Converter | 2 |
| Configure the Settings of iBeamWorx                      | 3 |

### Introduction

For ADC systems that utilize a VelociGraph of any model, the user interface needs to be told which COM port connects to the VelociGraph for recording speed data. In the 80's and 90's, this was a simple affair: almost every computer had a serial port, and that port was always named COM1.

In these modern times, where no computers have a serial port and Microsoft Windows assigns inconsistent COM port number to USB adapters, setting the COM port in the user interface requires a few extra steps. This document will guide you through the process.

For the purposes of this document, the model of VelociGraph does not matter; in all cases, they will be connecting to the computer via a USB->Serial converter, which will then receive a COM port number from Windows.

#### Example Adapters

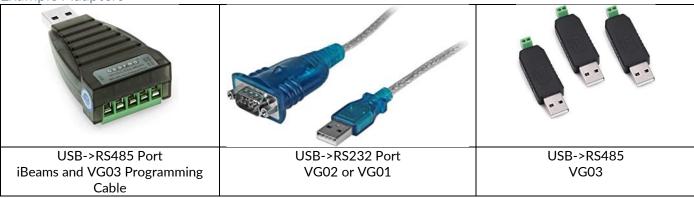

## Installing Drivers

| ADC Technical Documentation | Title: Configure the Serial Port in iBeamWorx | Page 1 of 4       |
|-----------------------------|-----------------------------------------------|-------------------|
| Rev:                        |                                               | Date: 2024 Jan 23 |

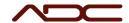

Before a USB->Serial adapter can be used, the drivers for the device must be installed. The drivers built-in to Windows almost never work properly, even if the COM port appears to the computer.

Most USB->serial adapters use the same chip from FTDI, and so the FTDI drivers supplied on ADC's website are usually what's required. The installer for the drivers can be downloaded here:

https://automateddesign.com/download/ftdi\_drivers\_manuals\_all.zip

Run the installer after downloading, accepting all defaults.

## Determining the Serial Port of the USB->Serial Converter

A COM port on a Windows computer is named simply COMx, where x is a number (i.e. COM1, COM5, COM7). When you plug in the USB->Serial adapter to the computer, Windows assigns a named COM port to the device. There is no way to predict this COM port name, but it is easy to find out which name has been assigned.

- 1. Make sure the USB->Serial Adapter is connected to the computer.
- 2. Open the Windows Start Menu and type: Control Panel

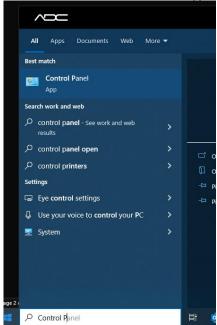

- 3. Select Control Panel.
- 4. When the Windows Control Panel appears, locate the search box and type: Device Manager

| ADC Technical Documentation | Title: Configure the Serial Port in iBeamWorx | Page 2 of 4       |
|-----------------------------|-----------------------------------------------|-------------------|
|                             |                                               |                   |
| Rev:                        |                                               | Date: 2024 Jan 23 |

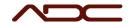

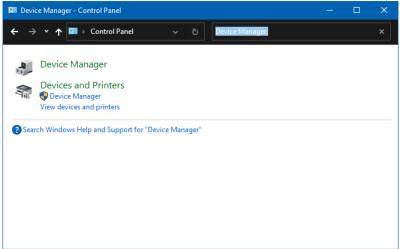

- 4.1. 5. Select Device Manager
- 6. In the device tree, expand Ports (COM & LPT). The COM port for the USB adapter should be displayed there.
  - 6.1. NOTE: Other pre-existing COM ports will also be displayed. If multiple COM ports are displayed, remove the USB->Serial adapter from the computer. One of the ports listed will disappear. Then, plug the USB->Serial Adapter into the

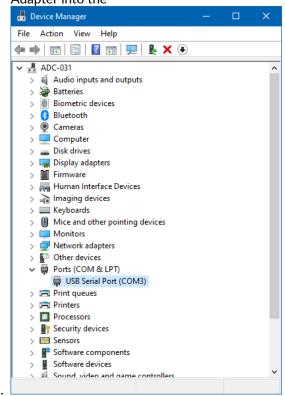

6.3. In the case of this example, the COM port of the connected USB->Serial adapter is COM3

## Configure the Settings of iBeamWorx

Start the iBeamWorx program and click Configure Settings.

| ADC Technical Documentation | Title: Configure the Serial Port in iBeamWorx | Page 3 of 4       |
|-----------------------------|-----------------------------------------------|-------------------|
| Rev:                        |                                               | Date: 2024 Jan 23 |

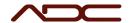

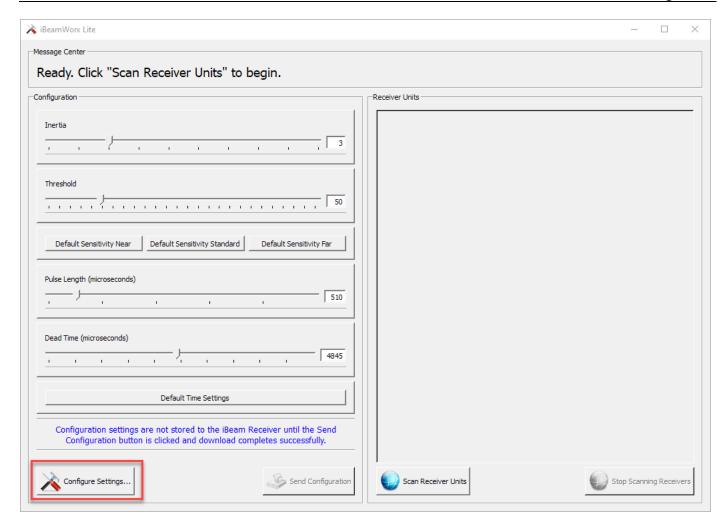

Set the Communications port to match the COM Port from Device Manager. In this example, we set the port to COM3, which is the number we determined earlier.

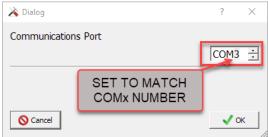

Click OK to accept the setting.

You are now ready to use the VG03 Config program. See the iBeam manual for more information in using iBeamWorx.

| Title: Configure the Serial Port in iBeamWorx | Page 4 of 4                                   |
|-----------------------------------------------|-----------------------------------------------|
|                                               |                                               |
|                                               | Date: 2024 Jan 23                             |
|                                               | Title: Configure the Serial Port in iBeamWorx |